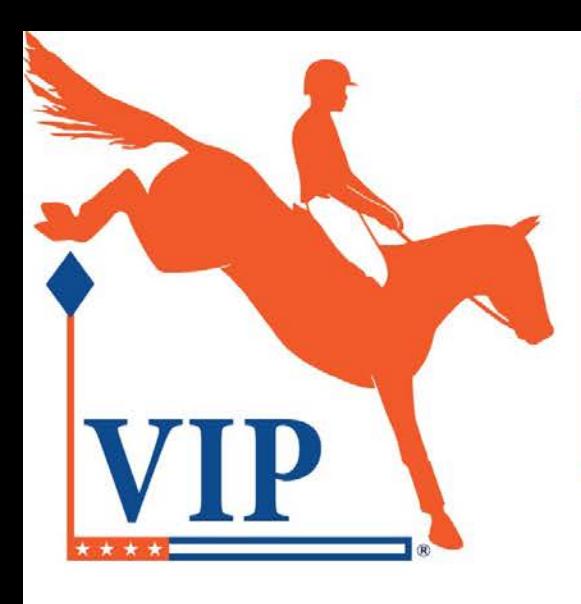

# USEA Volunteer Incentive Program

**Presented by Sunsprite Warmbloods** 

# Entering Leaderboard Hours on EventingVolunteers.Com

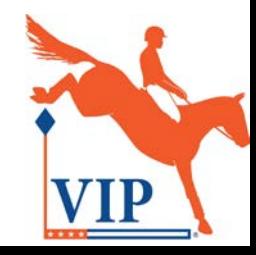

Ensure your volunteers are eligible for USEA Volunteer awards.

- Easily set up your event to track volunteer hours.
- You do not need to use the portal to manage your volunteers.
- Add only the volunteers (and positions) who would like to be eligible for USEA Volunteer awards.
- Volunteers can view their leaderboard hours online.
- Volunteers earn hours in both the National leaderboard and the Area leaderboard.

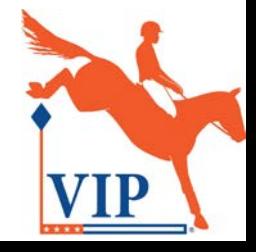

# Step 1: Ask your volunteers to create accounts

Note: Volunteers only need to create an account if they would like to be eligible for USEA Volunteer awards.

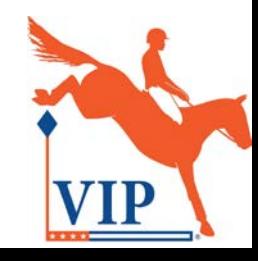

## Go to <https://www.eventingvolunteers.com/>

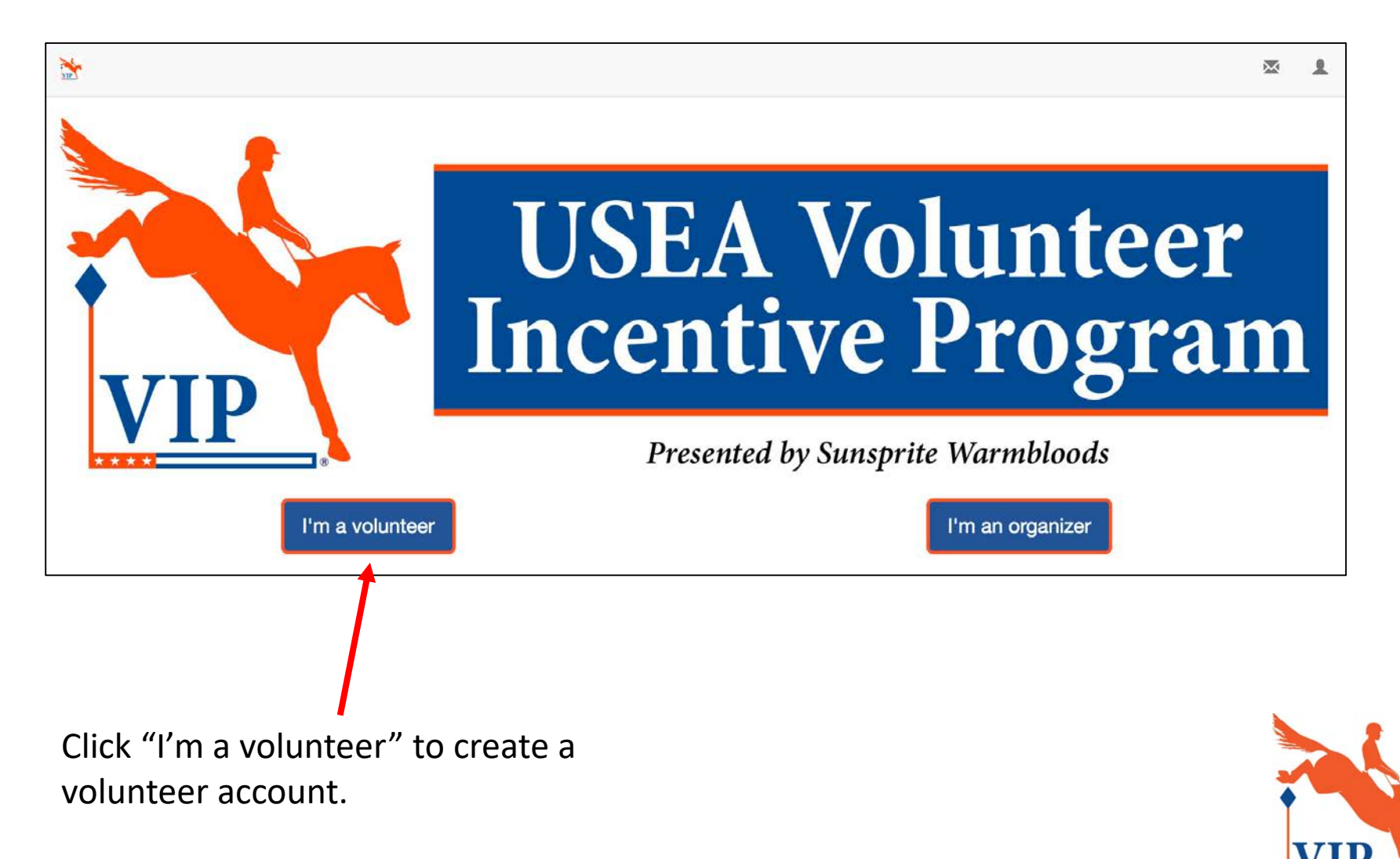

#### Volunteers can sign up with existing accounts.

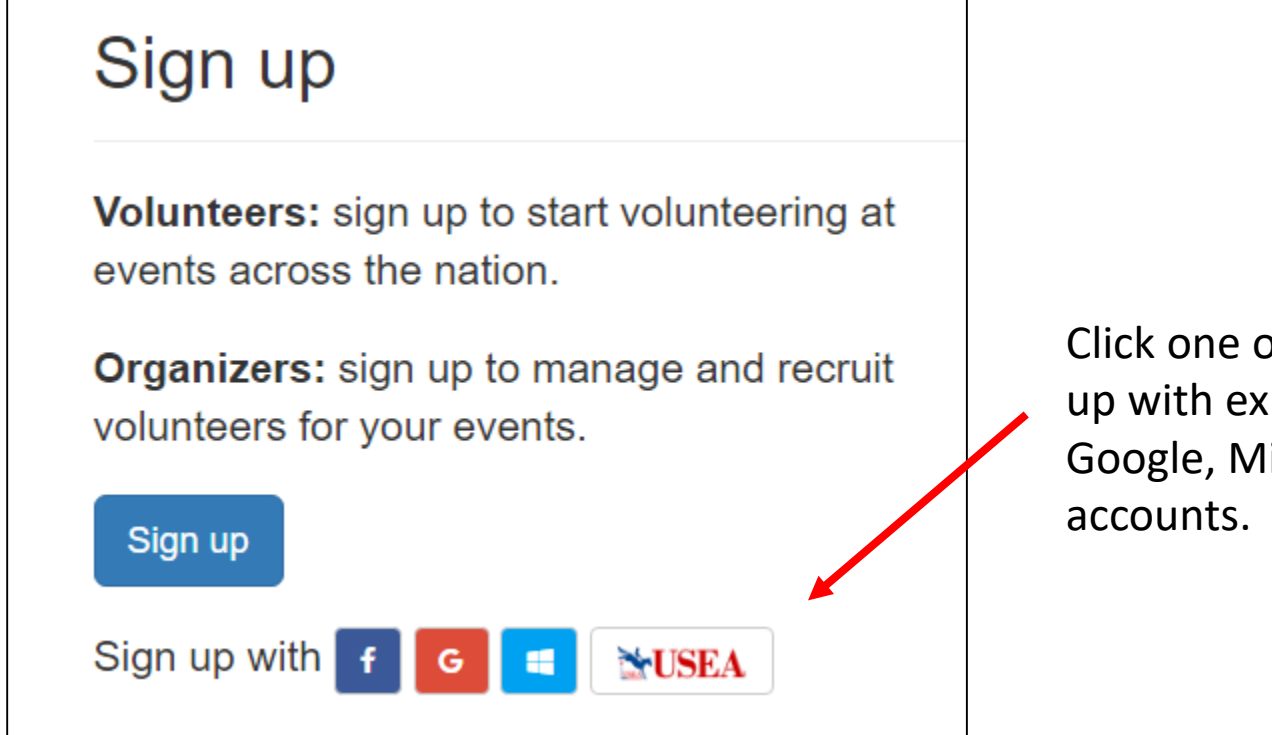

Click one of these icons to sign up with existing Facebook, Google, Microsoft, or USEA

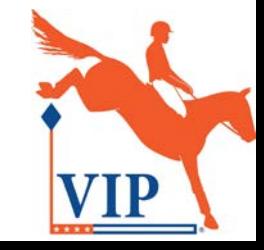

#### Volunteers can also create a new account.

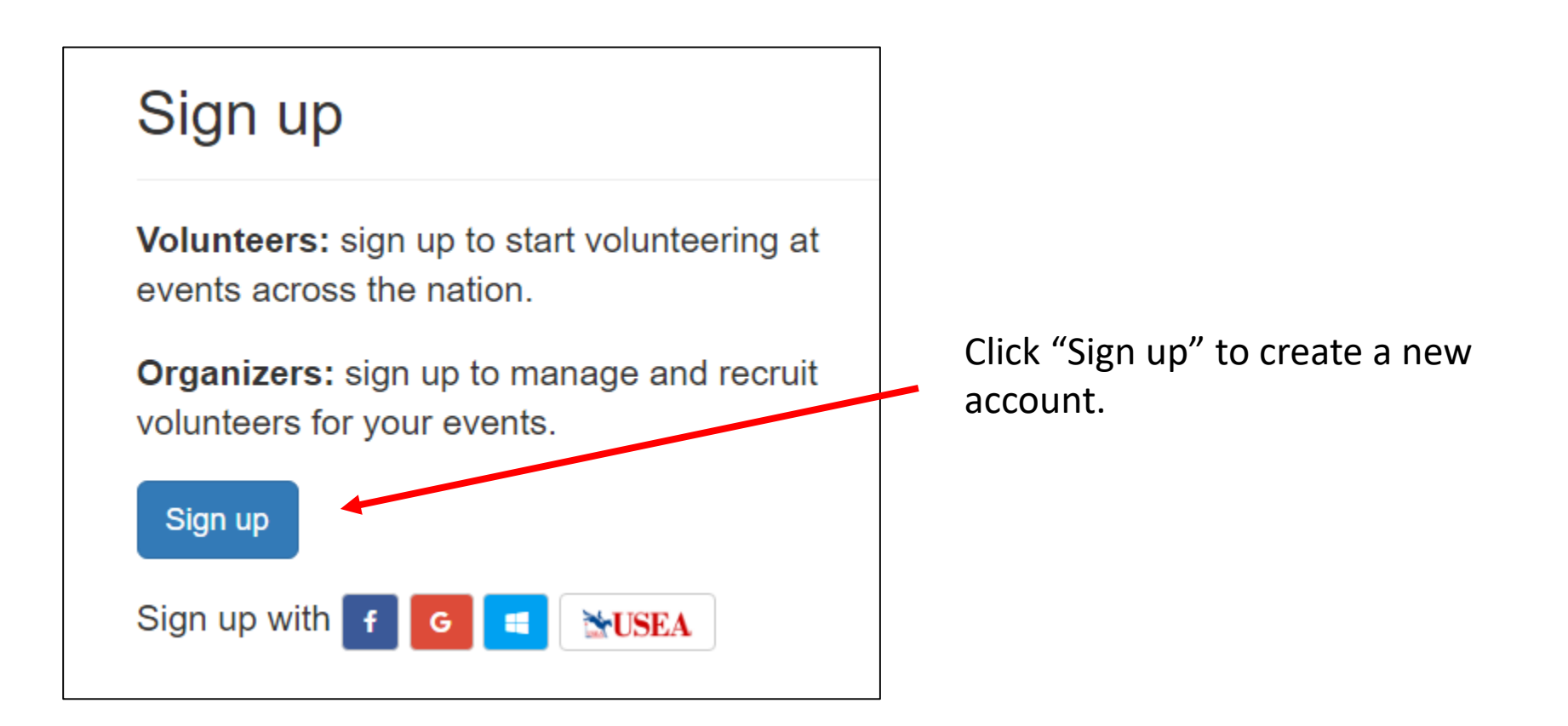

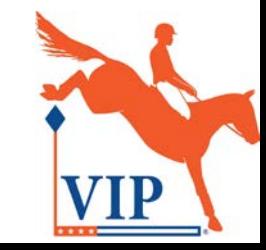

#### Volunteers can also create a new account.

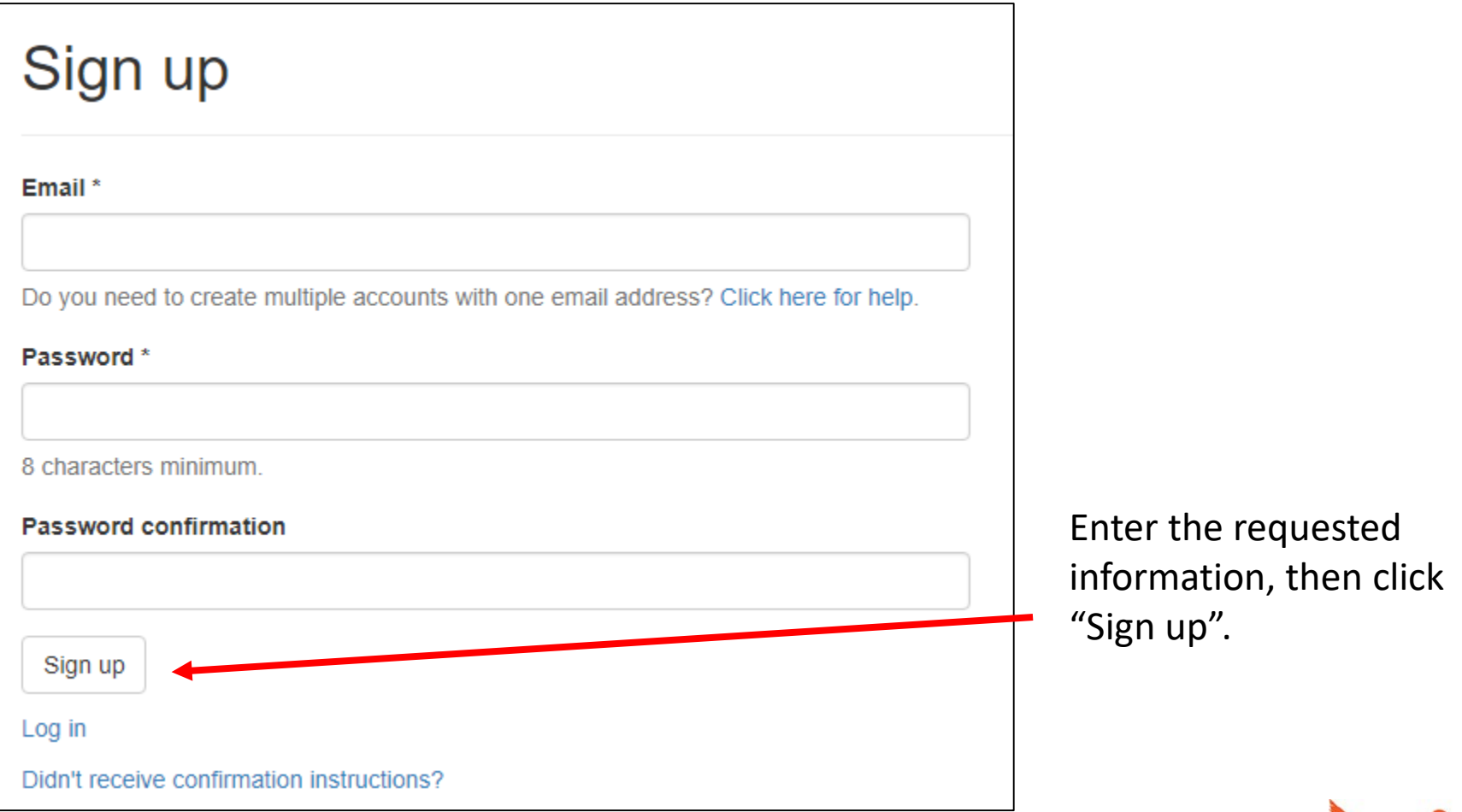

### Confirm the account.

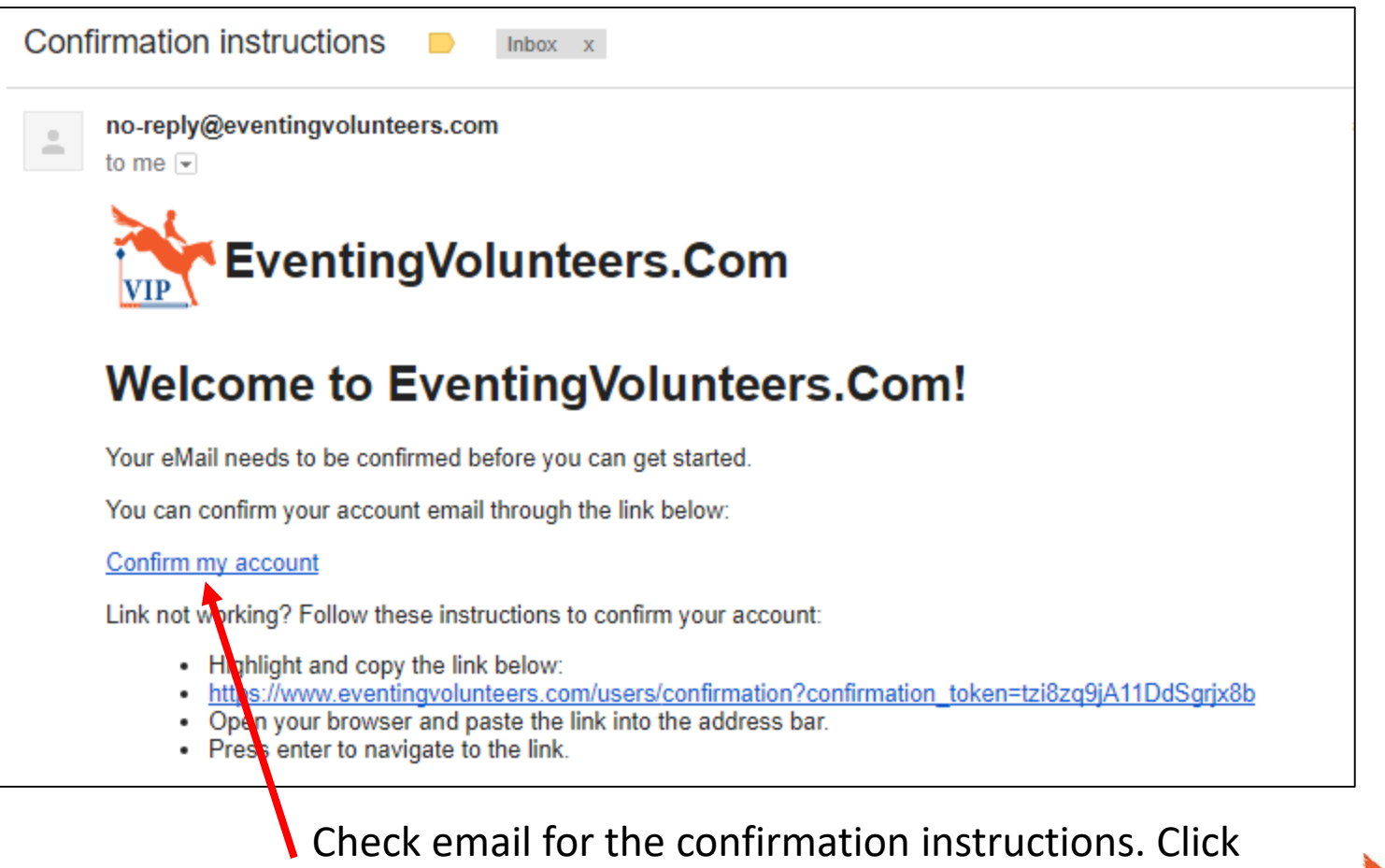

the "Confirm my account" link to set up the account profile.

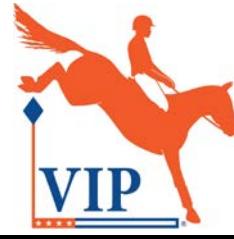

#### Log in to the volunteer account.

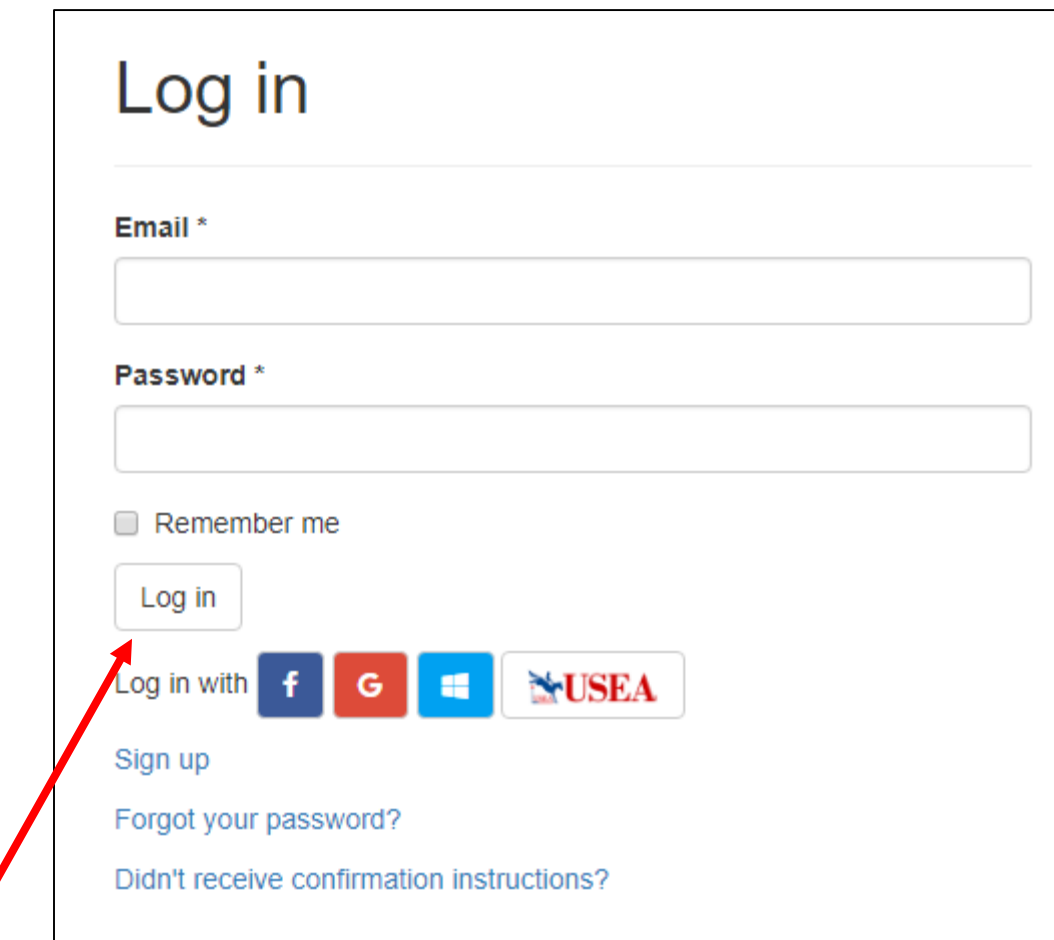

Enter the email address and password, then click "Log in".

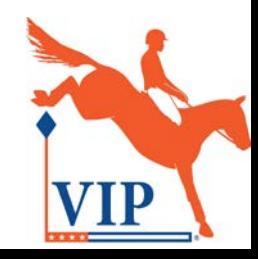

#### Complete the volunteer profile.

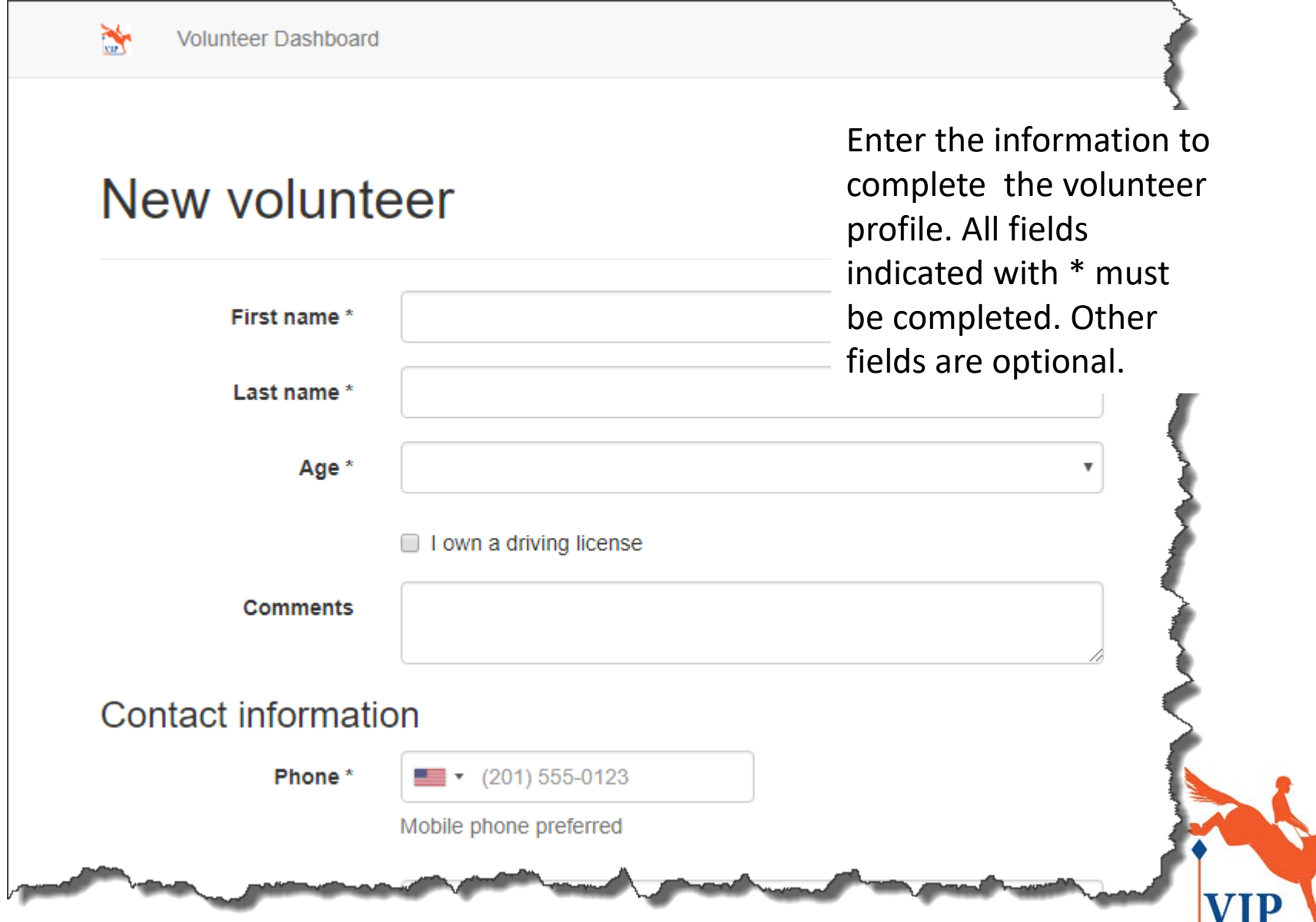

#### Volunteers only need to create accounts for themselves.

Once the volunteer has created the account, the organizer or volunteer coordinator will enter the volunteer's hours for the event. Volunteers will receive email notifications for these hours for their information. They should not need to log back in to the portal.

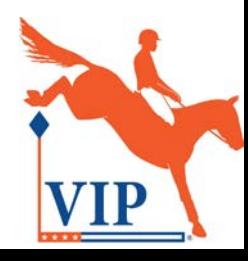

# Step 2: Ask your volunteer coordinator to create an account

Note: If the organizer will be entering the volunteer hours, you can skip this step.

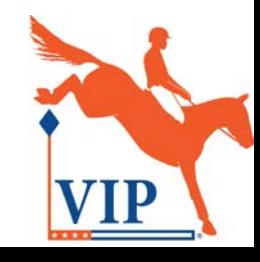

## Go to <https://www.eventingvolunteers.com/>

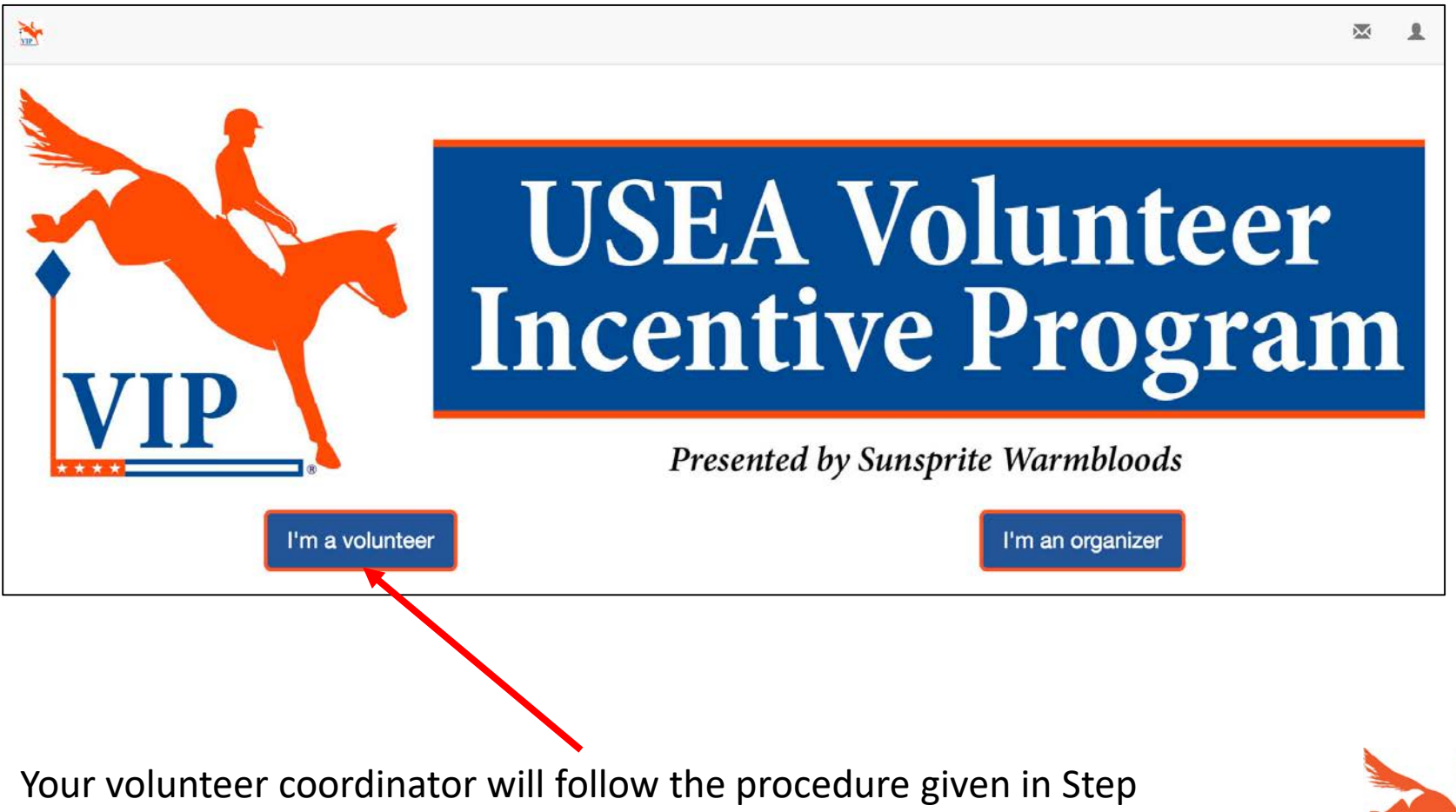

1 to create a volunteer account; the organizer will then "promote" them to a volunteer coordinator in the portal.

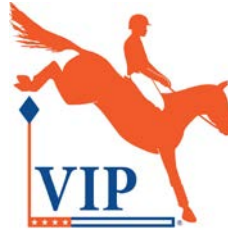

# Step 3: Create the organizer account

Note: The show organizer or owner of the event must create the organizer account. A USEA ID is required for this step.

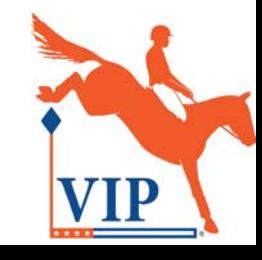

### Go to <https://www.eventingvolunteers.com/>

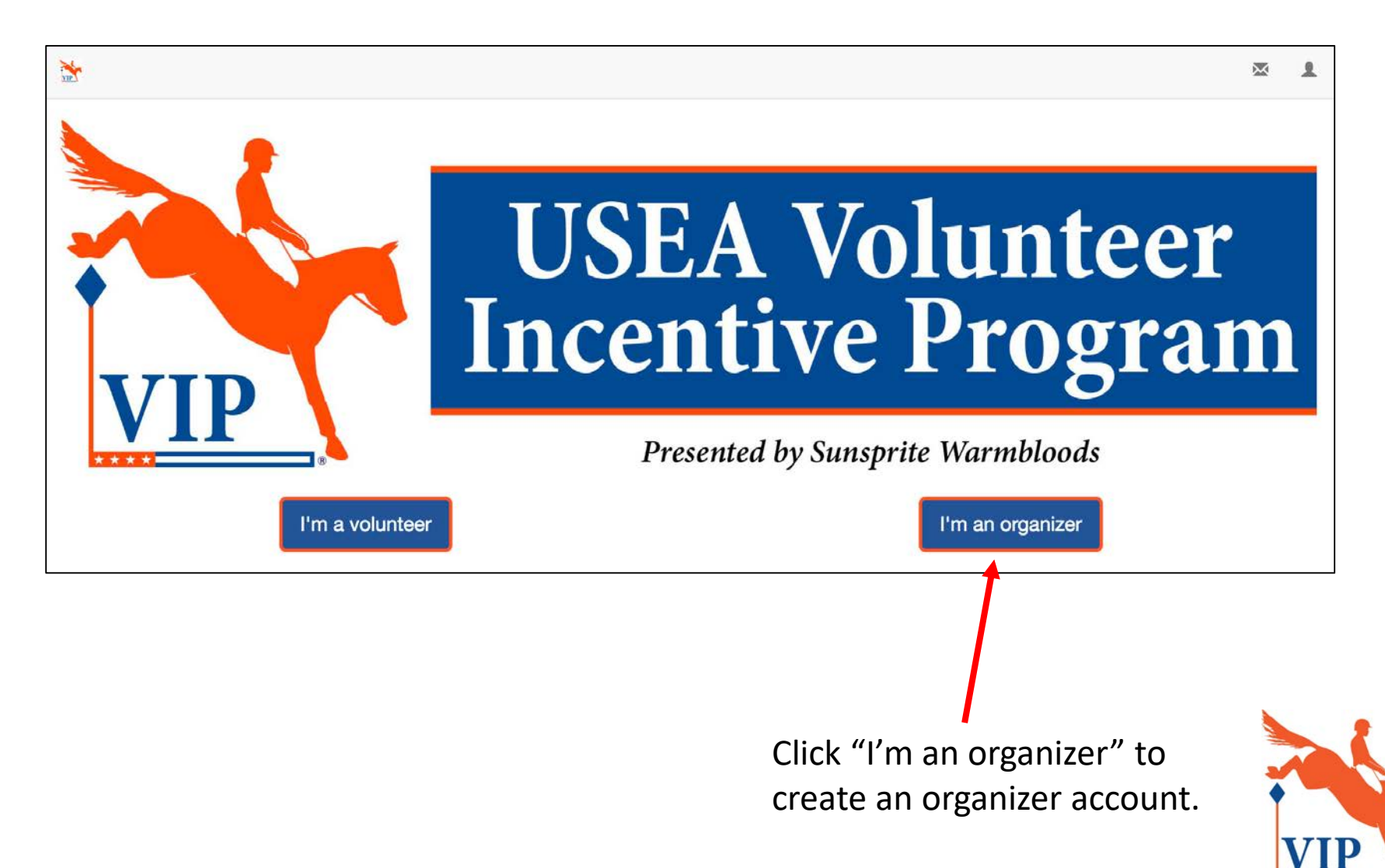

#### You can sign up with existing accounts.

#### Sign up Volunteers: sign up to start volunteering at events across the nation. **Organizers:** sign up to manage and recruit volunteers for your events. Sign up Sign up with **NEUSEA**

Click one of these icons to sign up with your existing Facebook, Google, Microsoft, or USEA accounts.

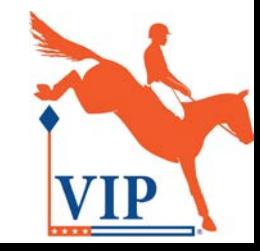

#### You can also create a new account.

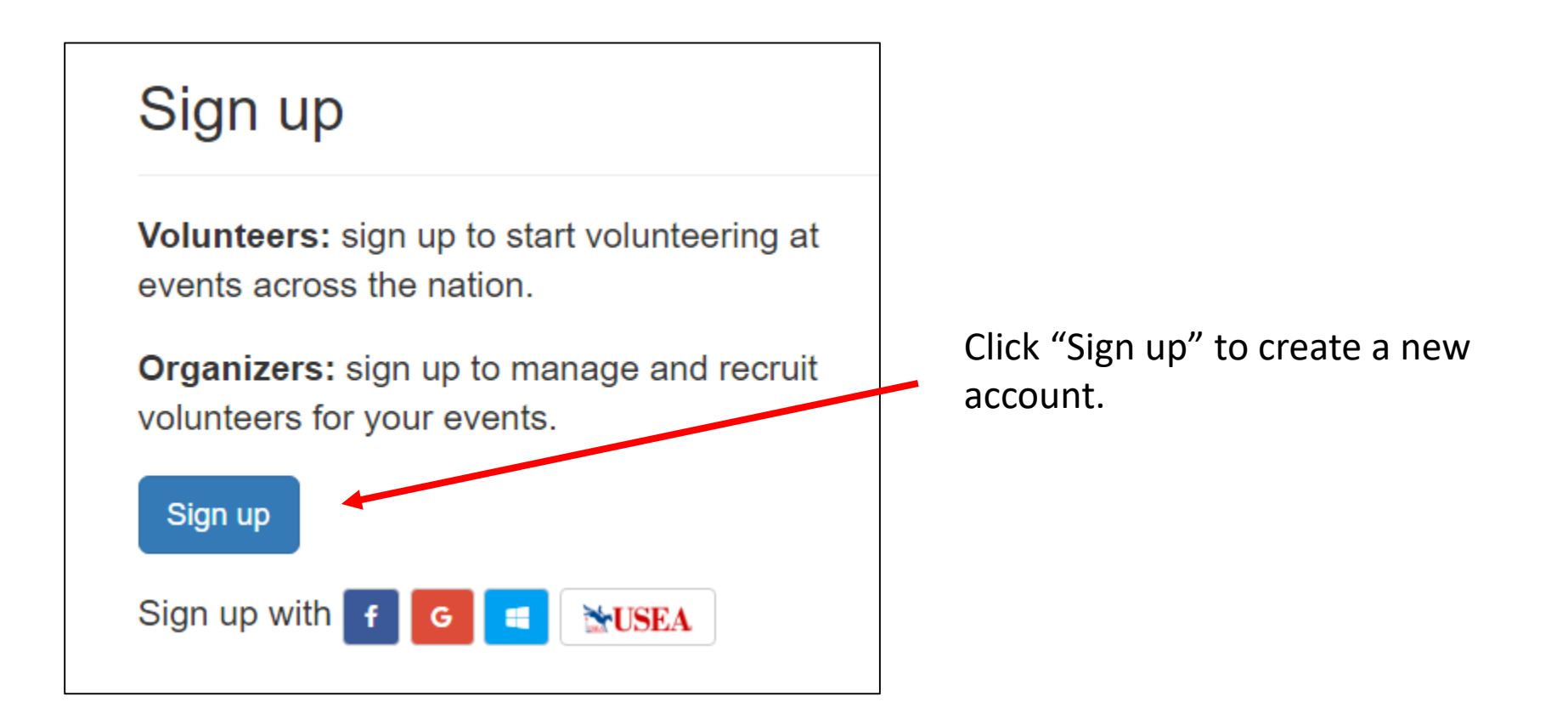

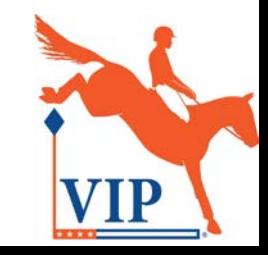

#### You can also create a new account.

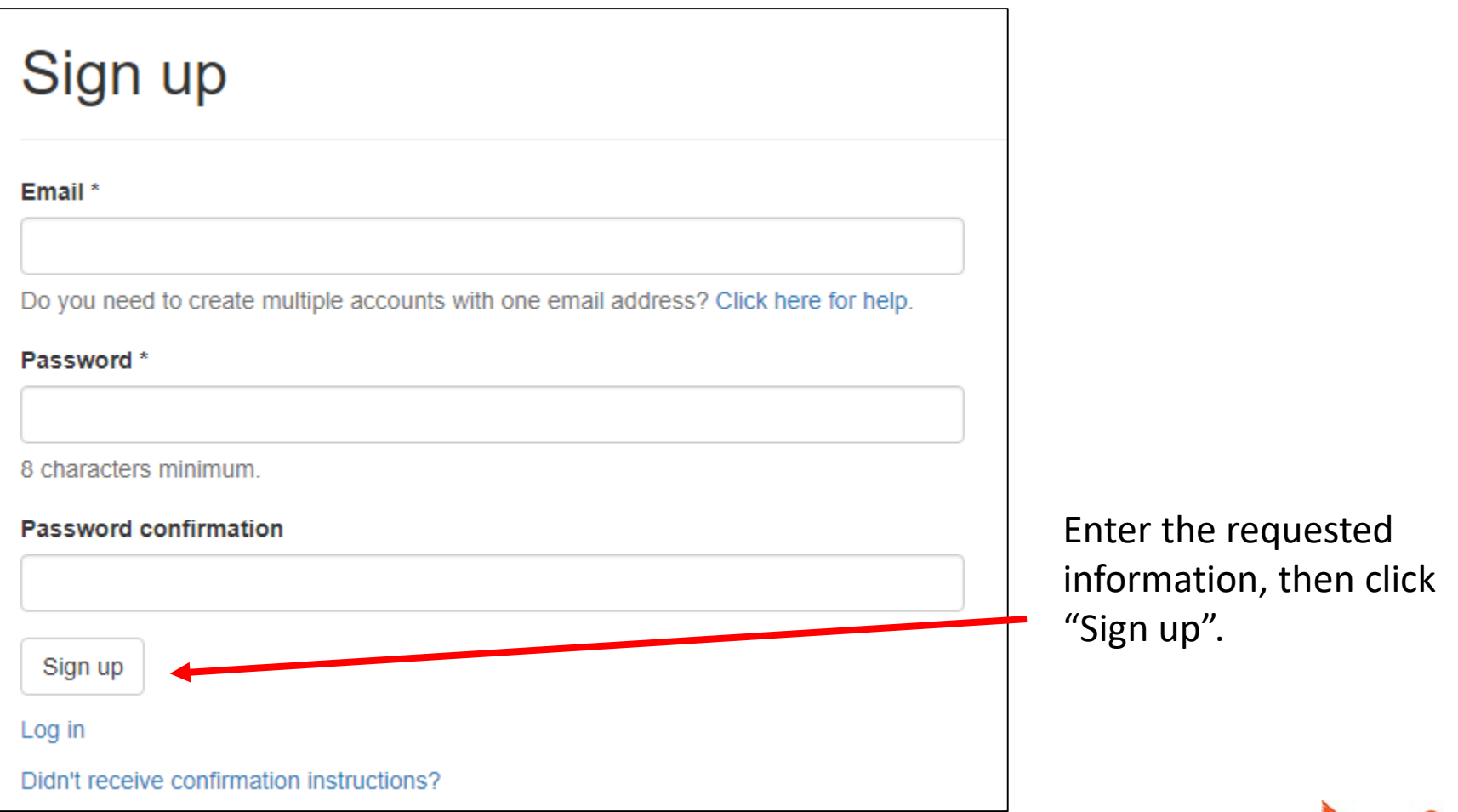

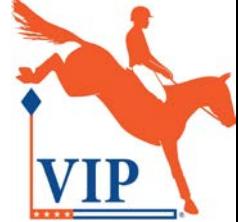

## Confirm your account.

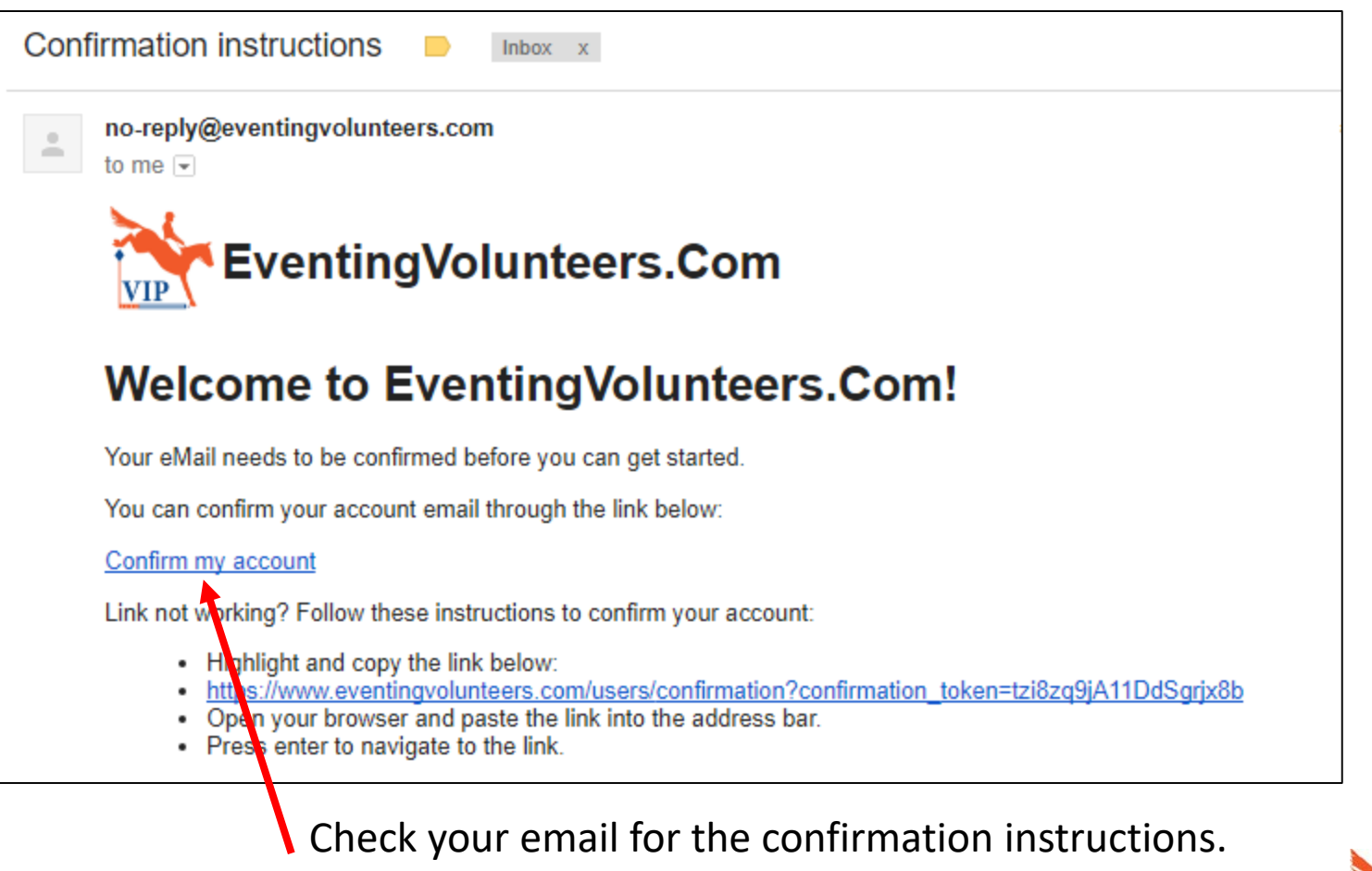

Click the "Confirm my account" link to set up your

account profile.

#### Log in to your organizer account.

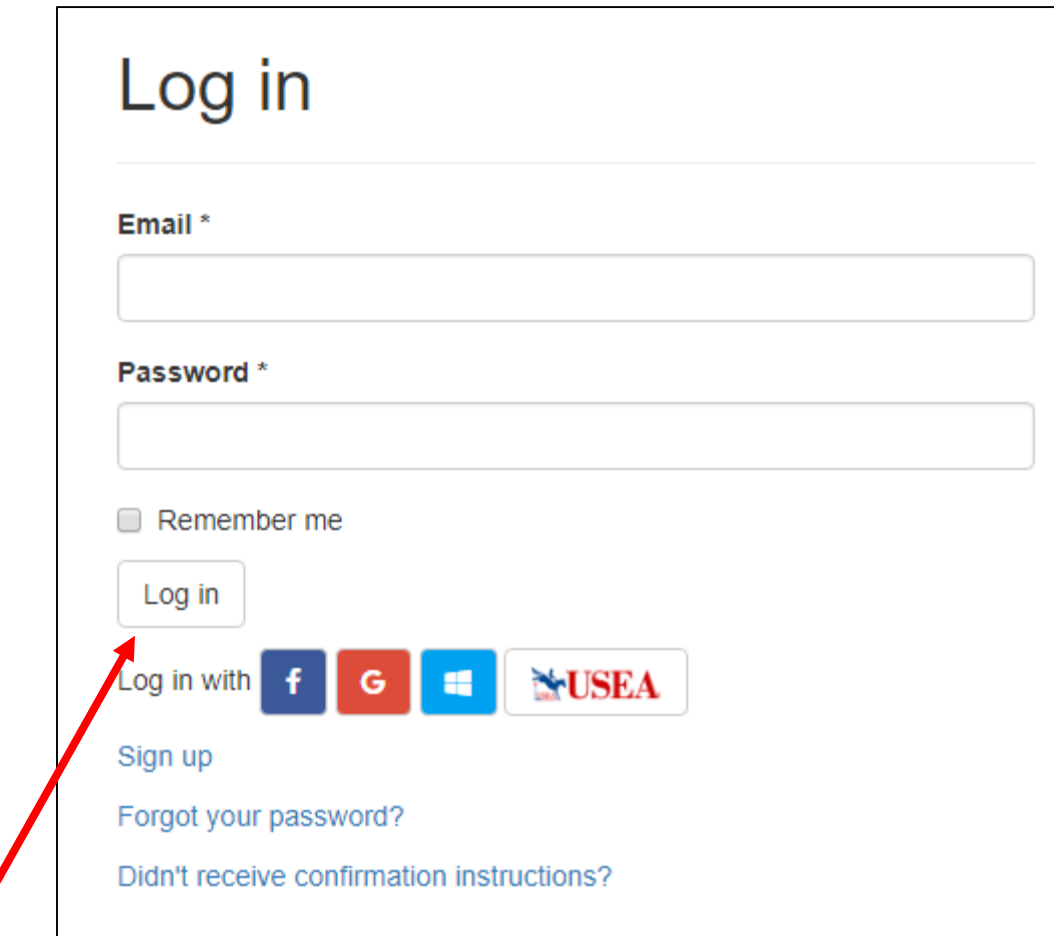

Enter your email address and password, then click "Log in".

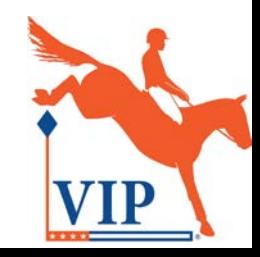

#### Navigate to the Organizer Dashboard.

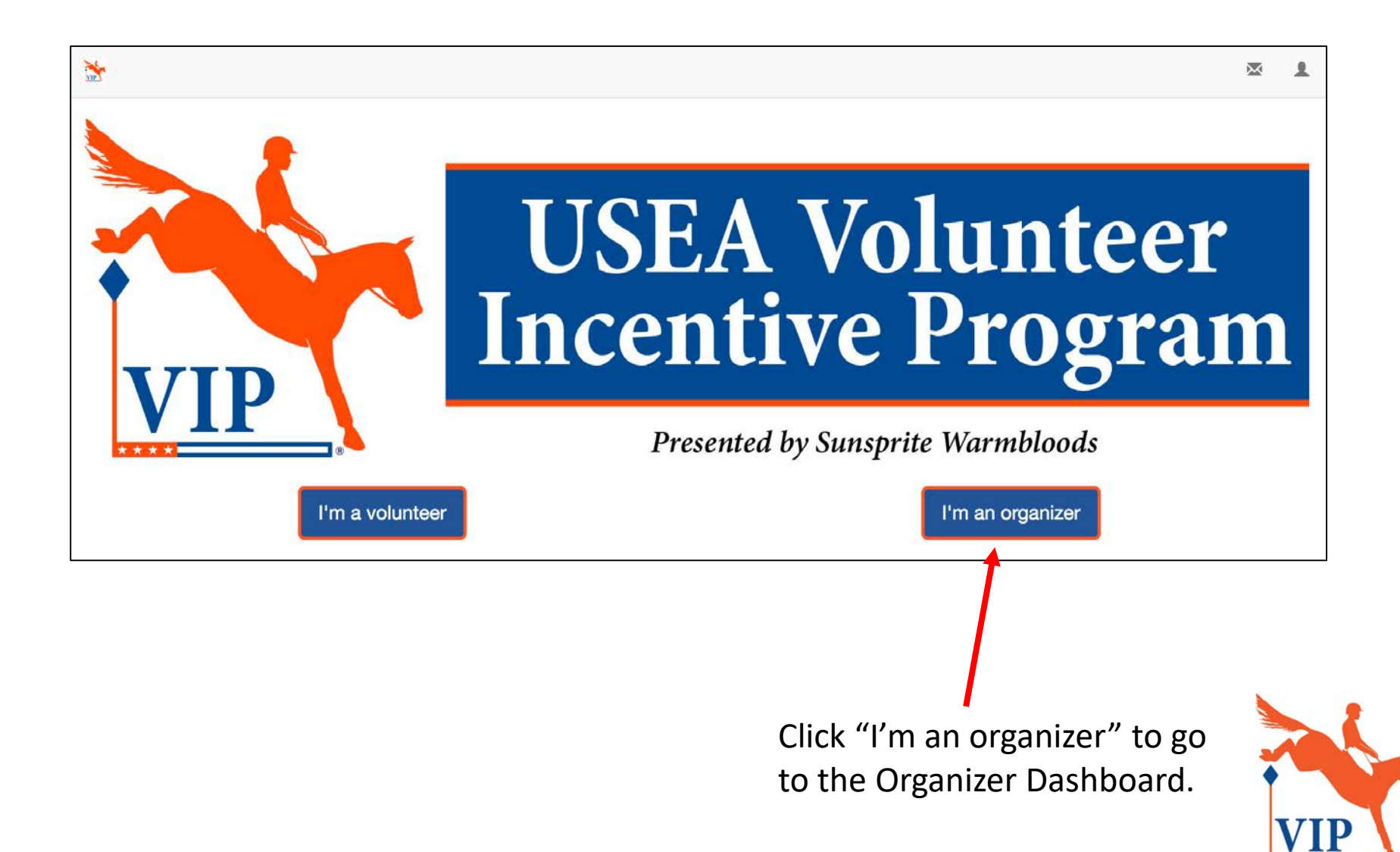

#### Navigate to the Organizer Dashboard.

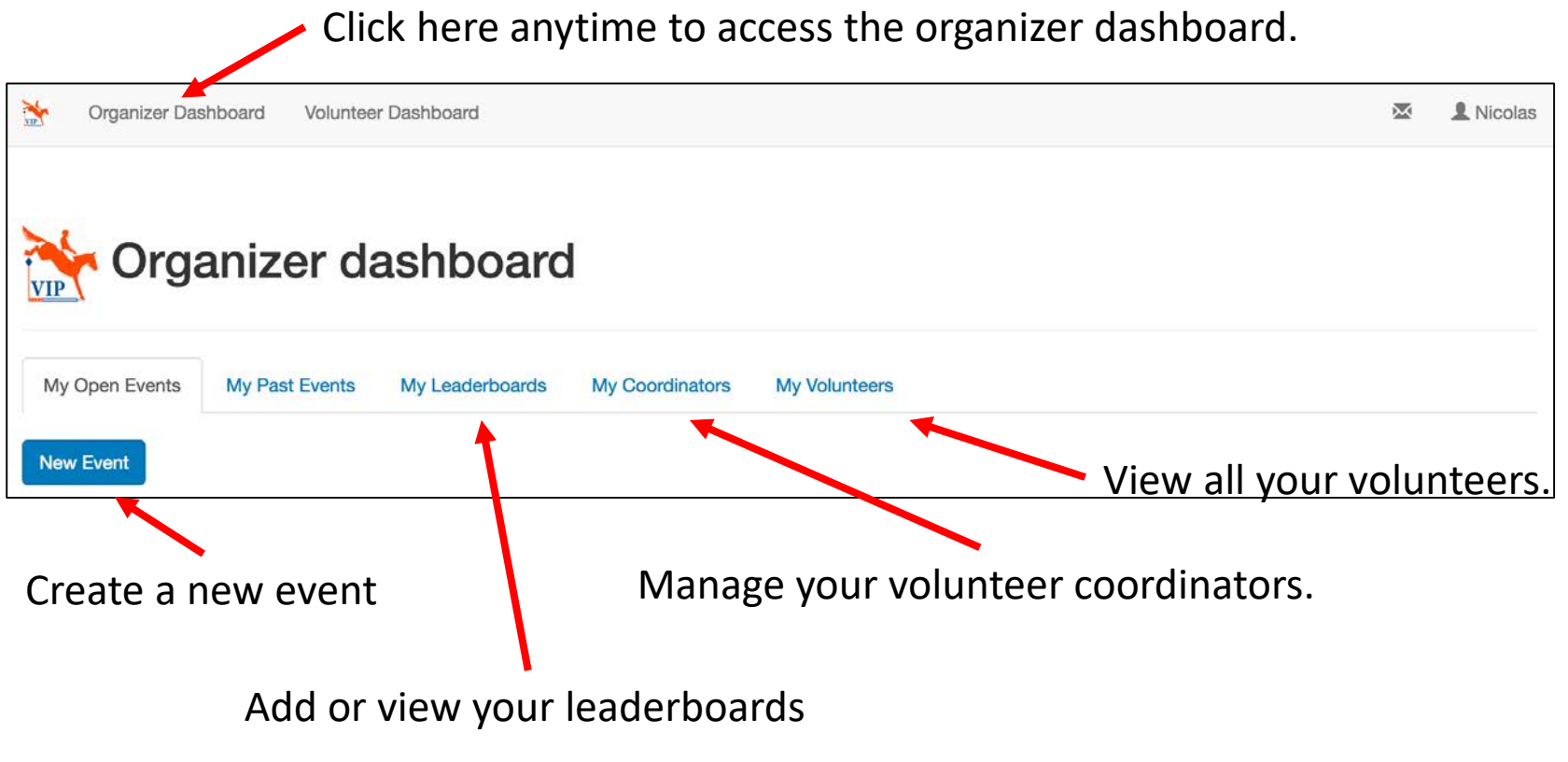

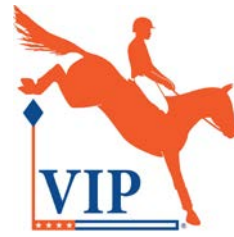

## Promote your volunteer coordinator to the Volunteer Coordinator role.

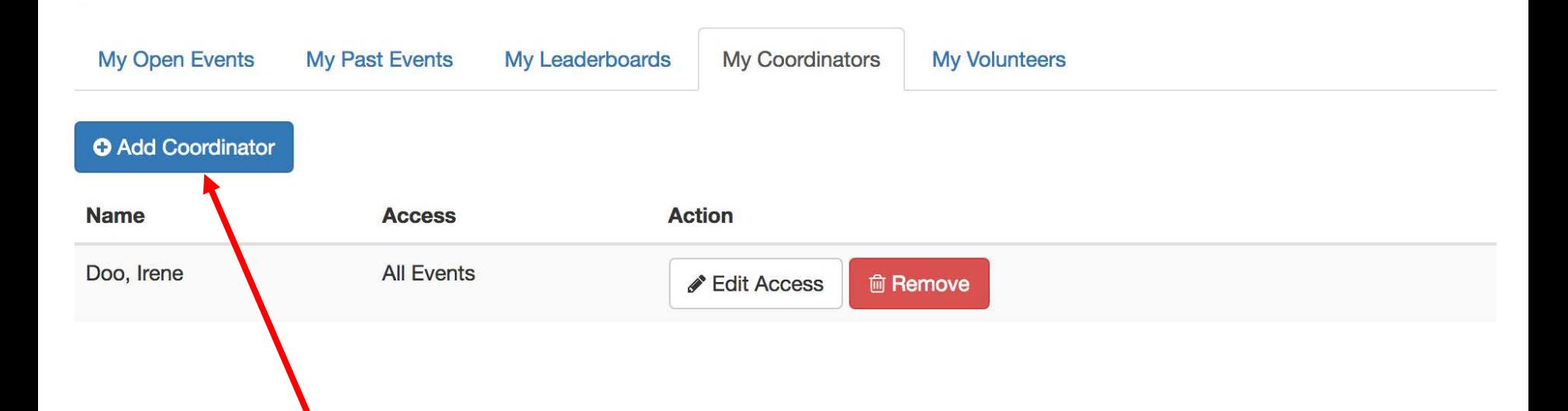

Click Add Coordinator, then search for your volunteer coordinator's name or email to add him/her as a coordinator for your event. You can add more than one coordinator for your event.

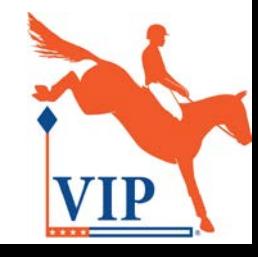

# Step 4: Set up the event

Note: Either the organizer or volunteer coordinator can set up the event.

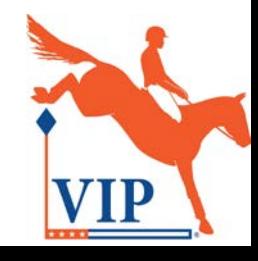

#### Create a new event.

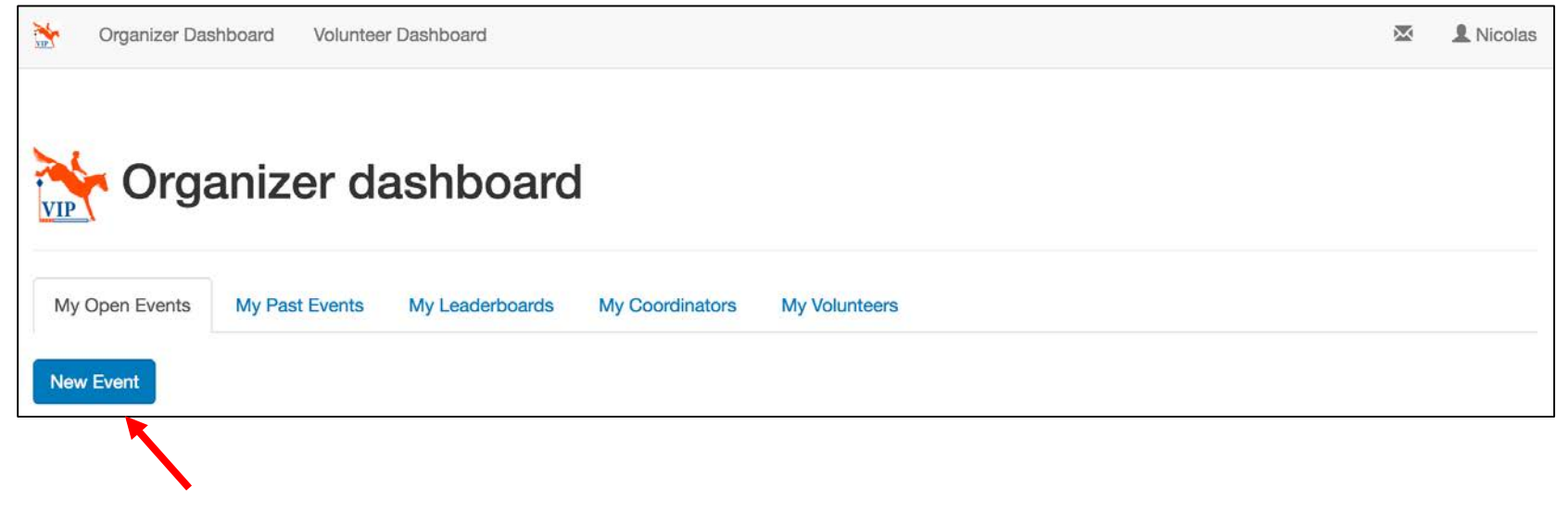

Click New Event to create your event.

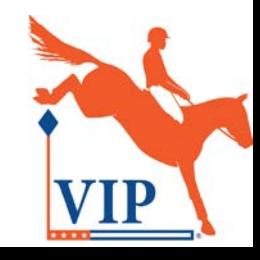

#### Fill out the new event form.

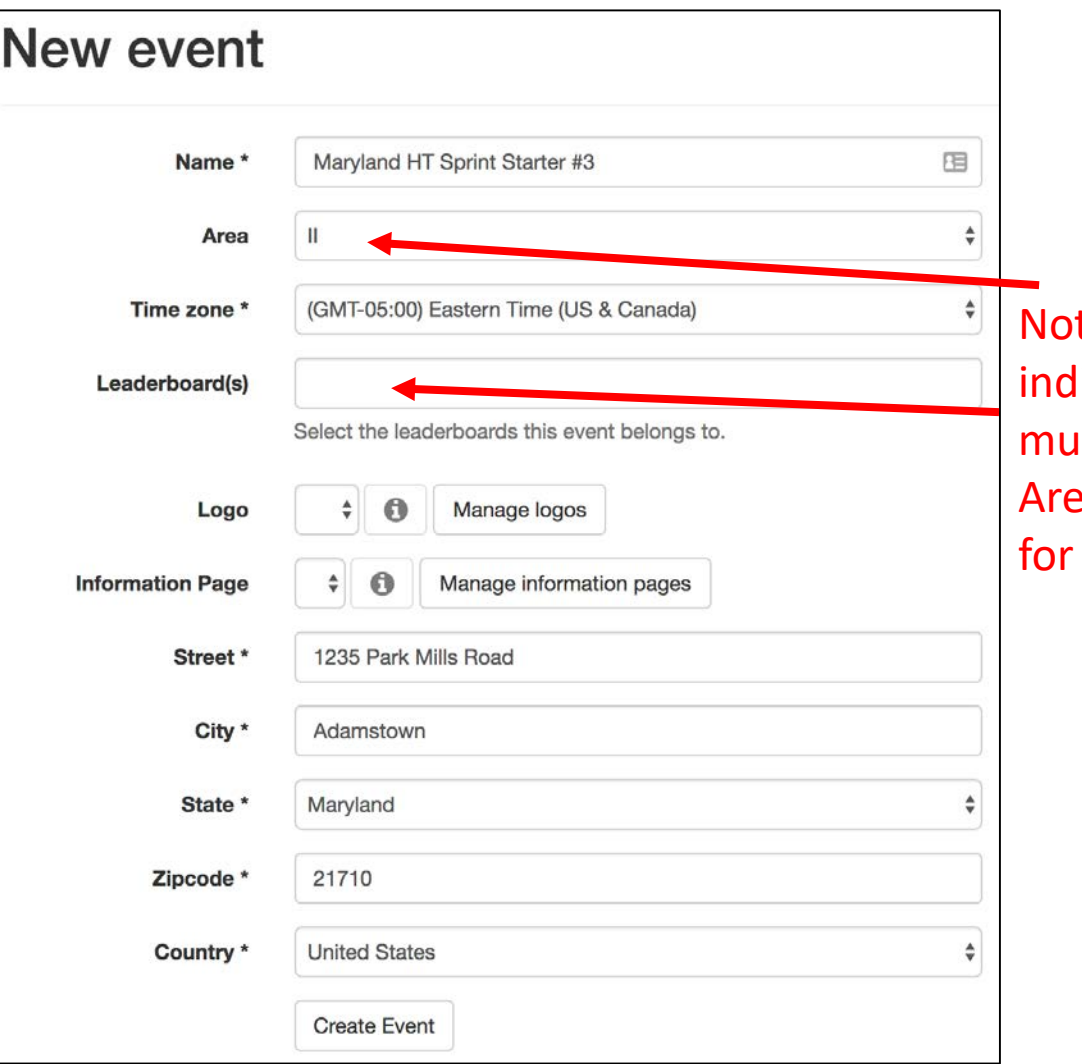

te: Fill in all fields licated with  $*$ . You ist also select the a and Leaderboard(s) the event.

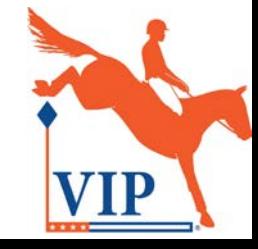

#### Add at least one day to the event.

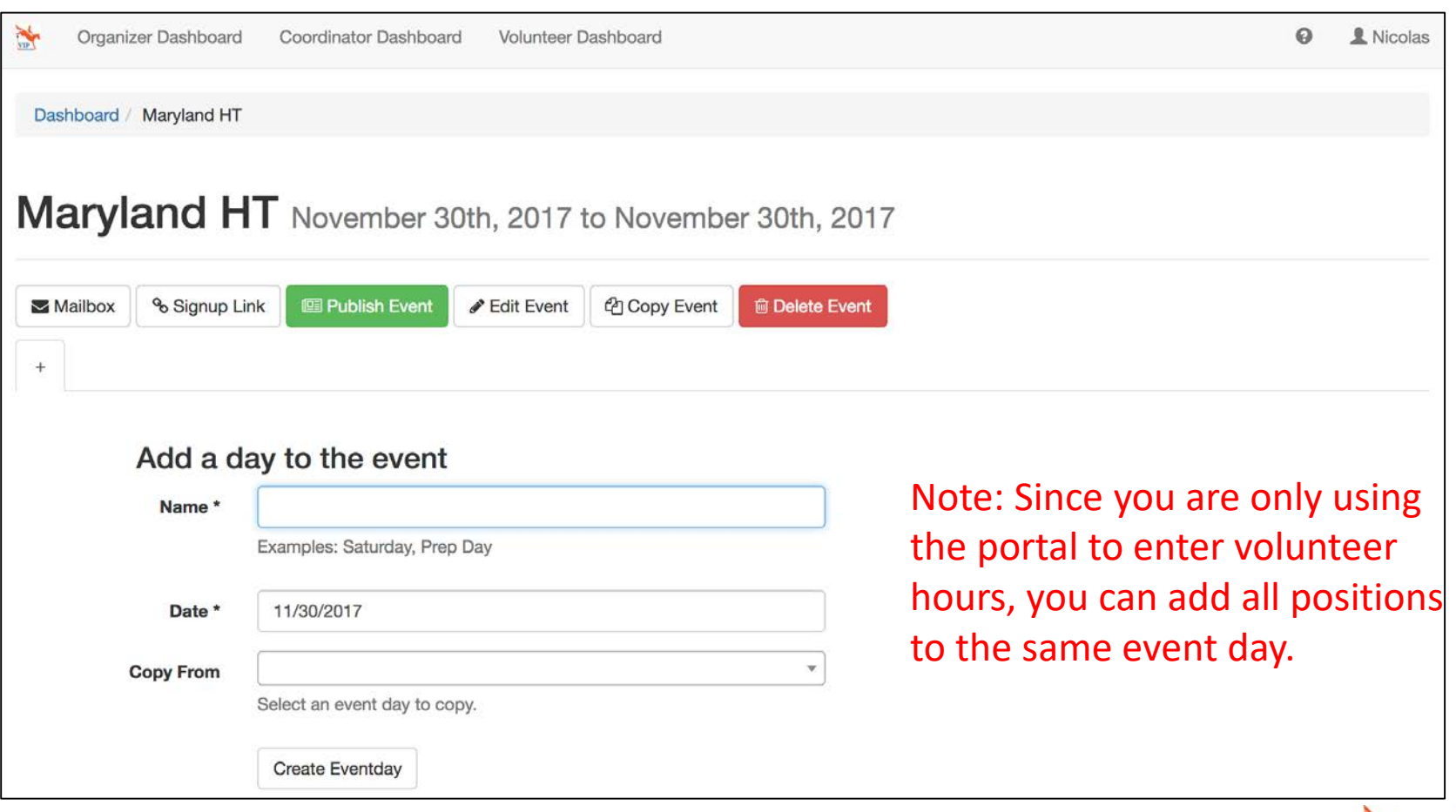

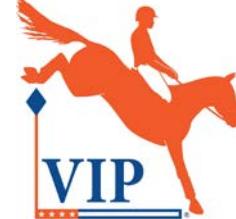

## Add the desired positions to the event day.

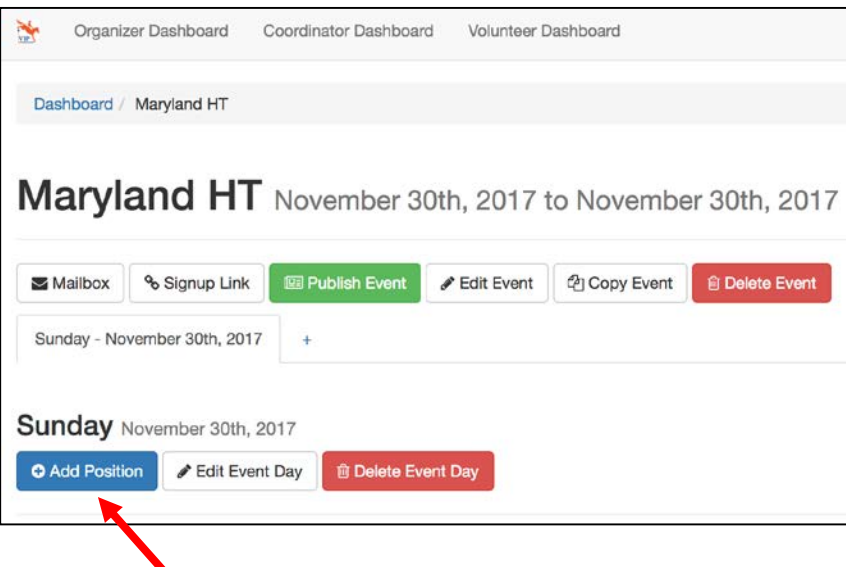

Click Add Position to create a new position.

Note: You only need to add the positions for the volunteers who would like to be eligible for USEA Volunteer awards.

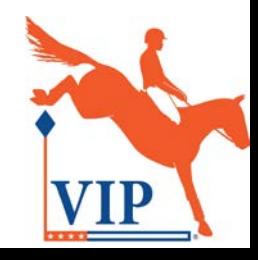

## Add the desired positions to the event day.

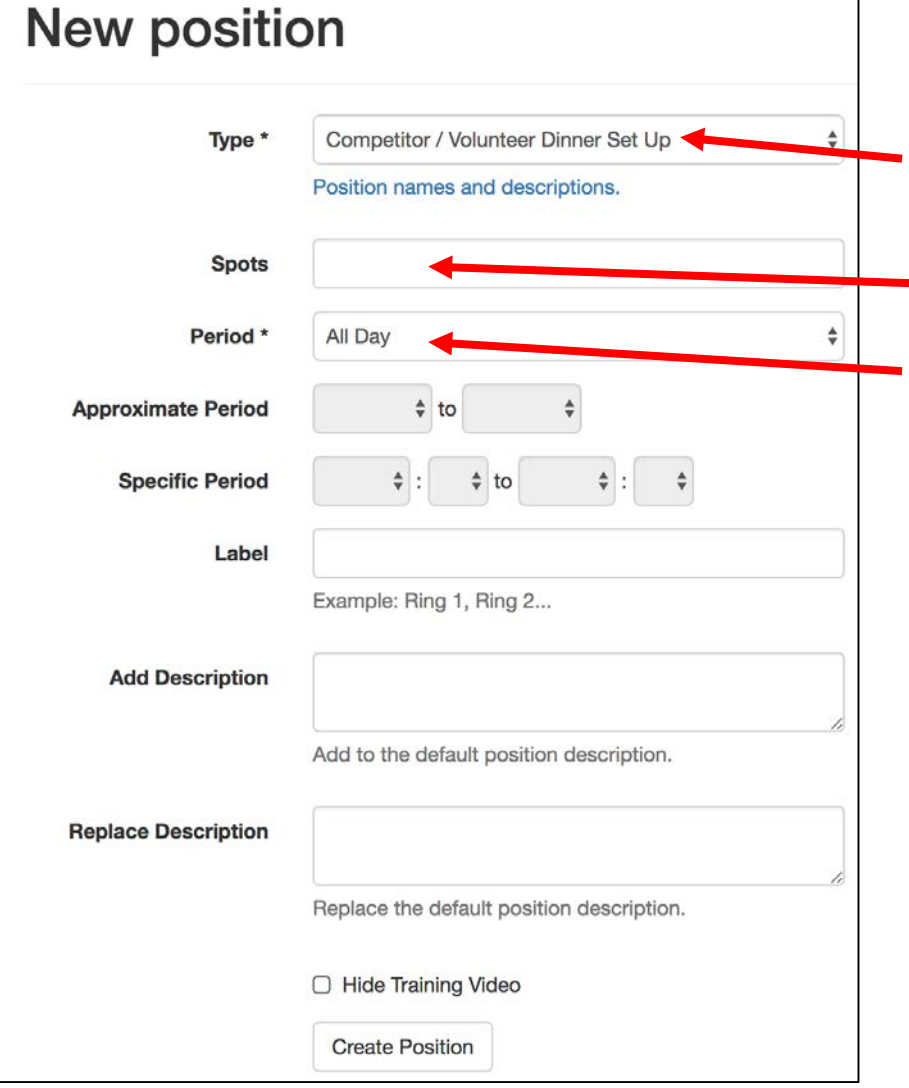

Note: You only need to specify the Type, number of Spots and Period for the position. The volunteer hours are entered later and do not need to correspond exactly to the Period.

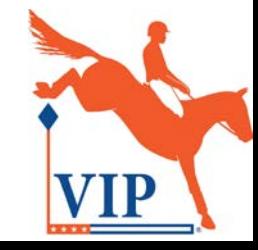

# Step 5: Enter the volunteer hours

Note: Either the organizer or volunteer coordinator can enter the hours for each volunteer.

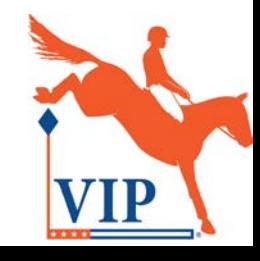

#### Navigate to the event.

Ñ **Coordinator Dashboard Volunteer Dashboard**  ℯ 1 Irene

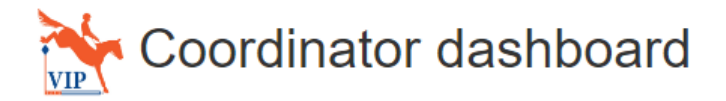

Need help getting started setting up your events? Download the Getting Started documentation.

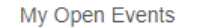

My Past Events My Leaderboards My Volunteers

Displaying all 5 events

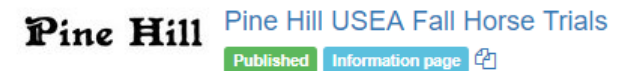

From October 20th, 2017 to October 21st, 2017

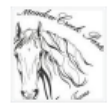

**Meadowcreek Park-Fall Social Event** Published Information page **CA** 

From September 15th, 2017 to September 17th, 2017

Pine Hill USEA Spring Horse Trials Pine Hill Published Information page 4

From April 8th, 2017 to April 8th, 2017

Select the event from the My Open Events tab on either the Organizer or Coordinator Dashboard.

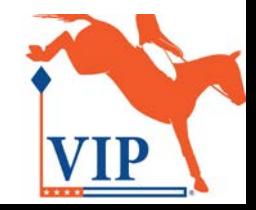

#### Navigate to the event day.

#### **Pine Hill USEA Fall Horse Trials**

October 20th, 2017 to October 21st, 2017

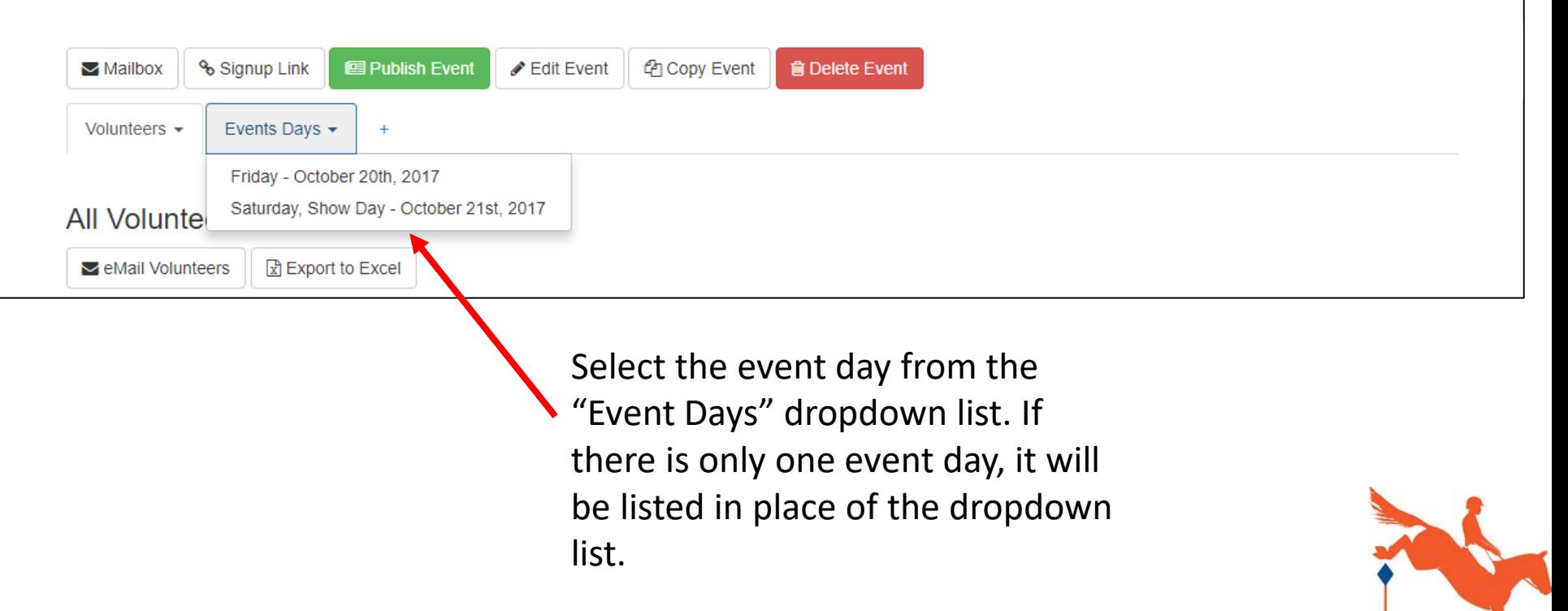

#### Pine Hill USEA Fall Horse Trials

October 20th, 2017 to October 21st, 2017

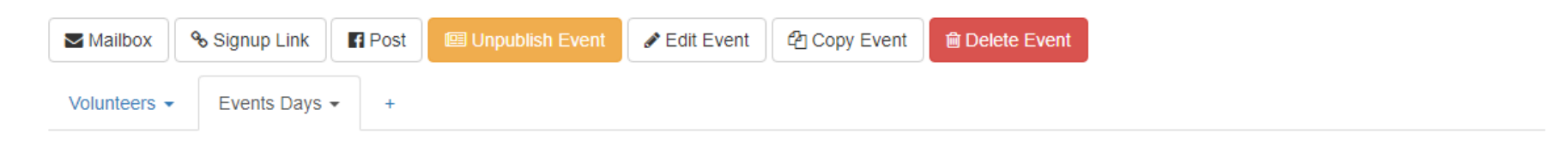

#### Saturday, Show Day October 21st, 2017

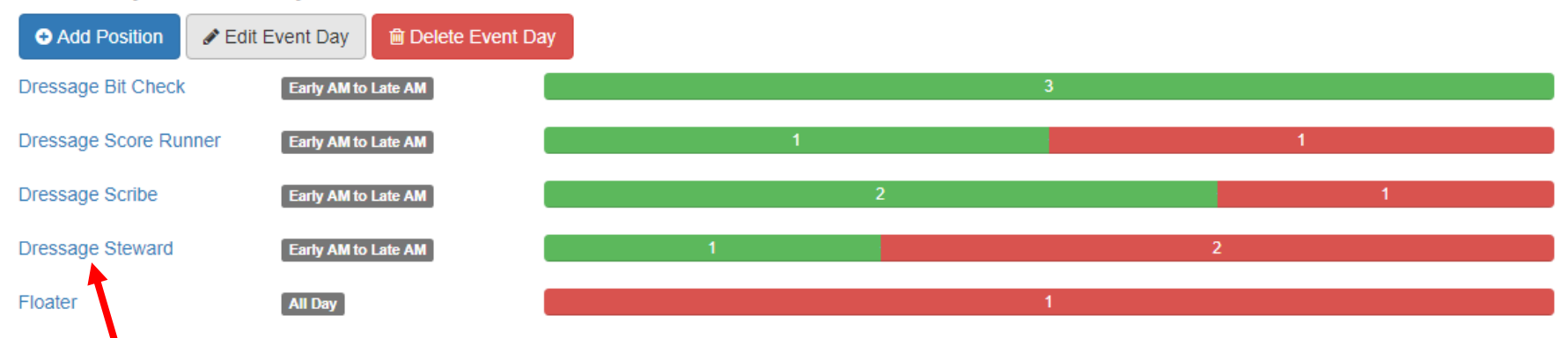

Select the position from the list.

Note: The red bar to the right of the position indicates the number of unfilled spots.

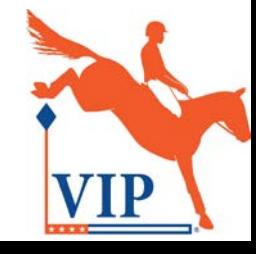

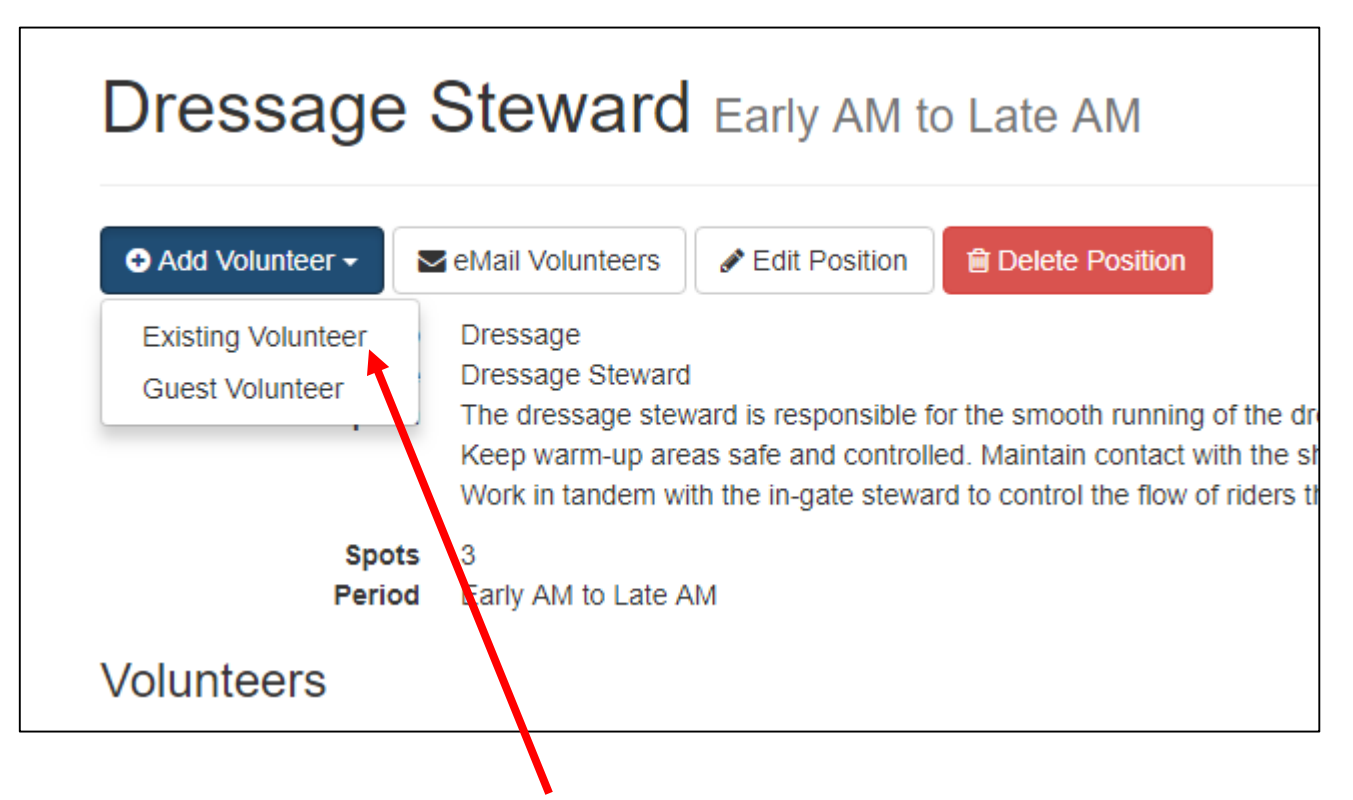

Select Existing Volunteer from the Add Volunteer dropdown list.

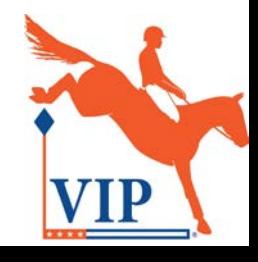

![](_page_34_Picture_14.jpeg)

![](_page_34_Picture_2.jpeg)

![](_page_35_Picture_17.jpeg)

![](_page_35_Picture_2.jpeg)

#### Approve the volunteer for the position.

#### **Dressage Steward Early AM to Late AM**

![](_page_36_Picture_32.jpeg)

#### **Volunteers**

![](_page_36_Picture_4.jpeg)

#### **Dressage Steward Early AM to Late AM**

![](_page_37_Picture_2.jpeg)

#### **Volunteers**

![](_page_37_Picture_4.jpeg)

![](_page_38_Figure_1.jpeg)

![](_page_38_Picture_2.jpeg)

#### **Dressage Steward Early AM to Late AM**

![](_page_39_Picture_23.jpeg)

#### **Volunteers**

![](_page_39_Picture_24.jpeg)

#### **Dressage Steward Early AM to Late AM**

![](_page_40_Picture_26.jpeg)

#### **Volunteers**

![](_page_40_Picture_27.jpeg)

#### Publish the event.

![](_page_41_Picture_22.jpeg)

After you have entered all of the volunteer hours, return to the show home page and click Publish Event.

Note: You must publish the event so that your volunteers' hours are registered on the leaderboards.

![](_page_41_Picture_4.jpeg)

# View the Leaderboards

![](_page_42_Picture_1.jpeg)

## Check Leaderboard standings.

![](_page_43_Picture_14.jpeg)

### Volunteer hours are updated instantly.

![](_page_44_Picture_5.jpeg)

![](_page_44_Picture_2.jpeg)

![](_page_45_Picture_0.jpeg)

Contact us through our support portal.

![](_page_45_Picture_2.jpeg)

![](_page_45_Picture_3.jpeg)